## **Step by Step Guide to Registering a New PowerClerk Account**

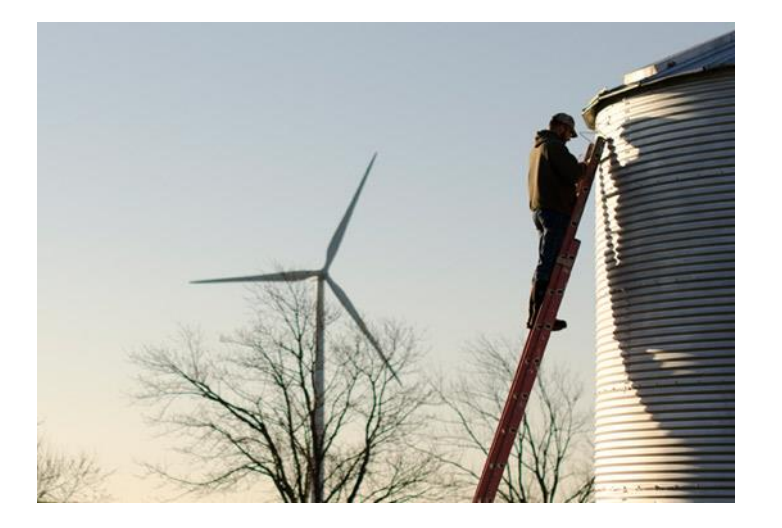

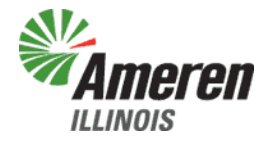

Updated: 02/15/18

## Welcome to Ameren Illinois PowerClerk

- To Start:
	- You will need to Register for a new account to be able to access PowerClerk. Please see the Registering a New PowerClerk Account presentation OR click [HERE](https://www.youtube.com/watch?v=vkKafh_SR-E&feature=youtu.be) for Clean Power Research's Youtube video guide.
- Supported Browsers:
	- Microsoft Internet Explorer
	- Google Chrome (Note: Pop-ups will not work in Chrome. If you are experiencing problems, please try Internet Explorer.)

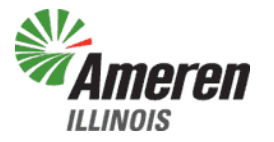

- Click on the following link to go to the Register page:
	- [Register for Ameren Illinois](https://amerenillinoisinterconnect.powerclerk.com/MvcAccount/Register?ProgramId=HJ4MHJRY8DS1)  **PowerClerk**
- Your page should look like this:

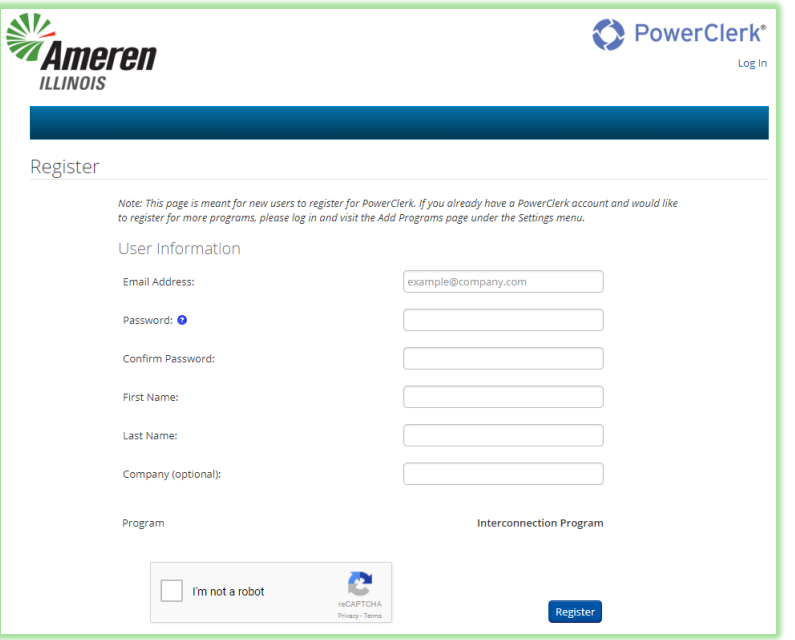

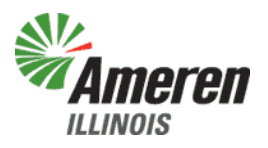

- You will need to fill in the following:
	- Email address This is where you will receive notifications and alerts regarding your application
	- Password You will need to create a password that is **at least 8 characters** long **AND** includes at least **one uppercase letter**, **one lowercase letter**, and **one number.** Please keep this somewhere safe!

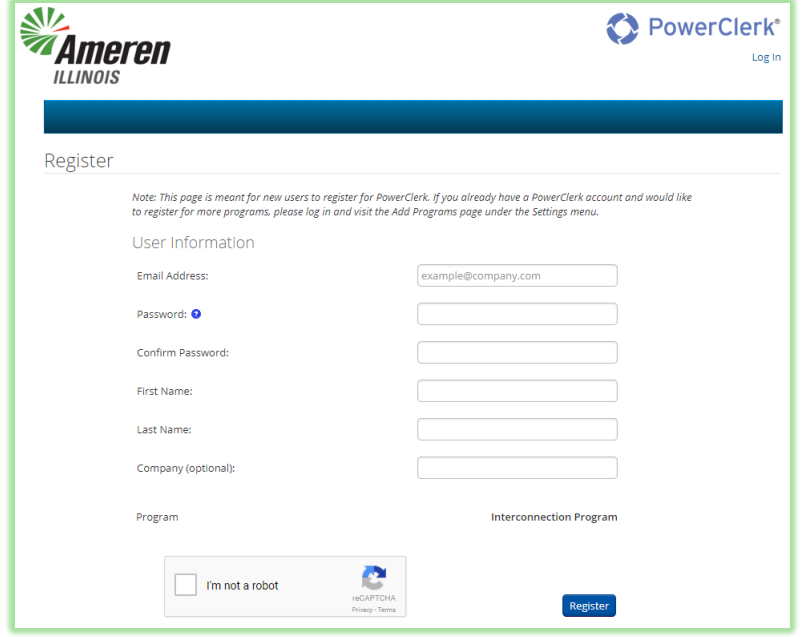

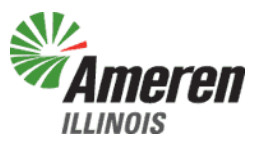

- You will need to fill in the following:
	- First Name
	- Last Name
	- Company This is optional!! You do not have to fill this out!

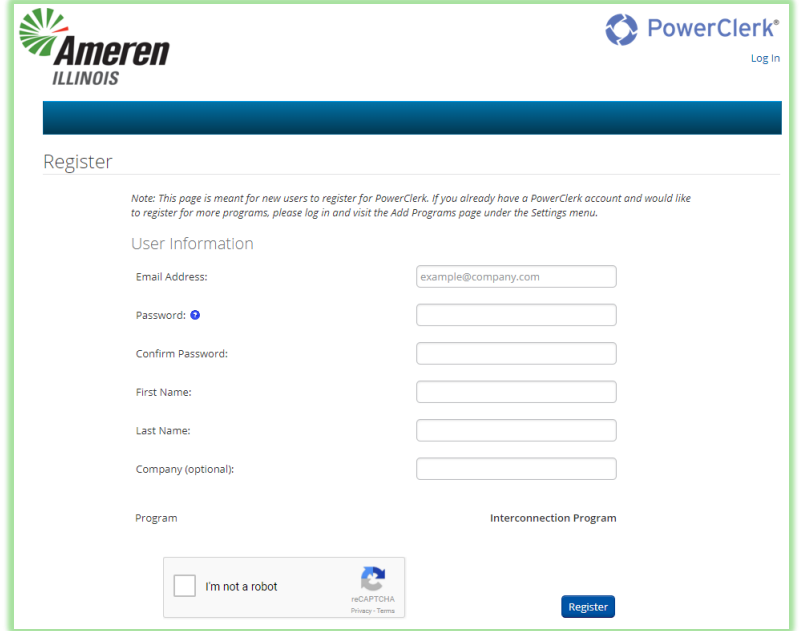

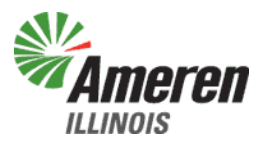

• After all the above required fields are filled in, you will need to click on the box next to "I'm not a robot"

I'm not a robot

• You will be asked to select all squares with *something* in them, or click skip if there are none. That something could be vehicles, signs, etc.

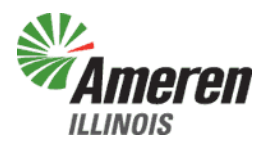

Privacy - Terms

• After you have proven you are not a robot, click on the **Register** button to complete your registration form.

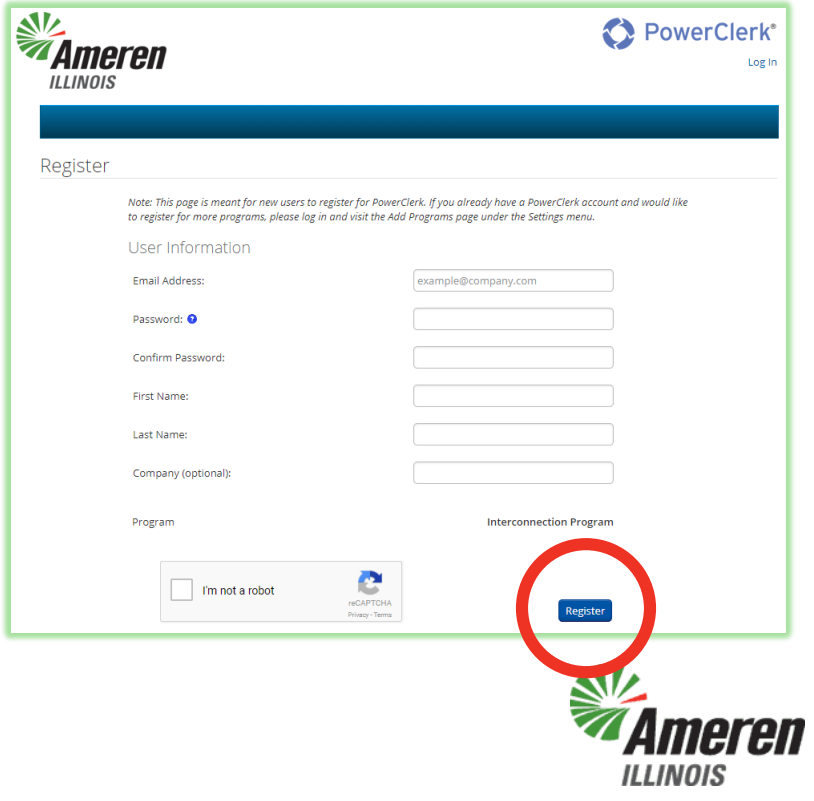

• After you click on Register, you will receive the following screen:

Email Confirmation Required Please check your email to confirm your registration. If you do not receive a PowerClerk registration email shortly, contact your administrator.

• A confirmation email will be sent to the email address you used for your registration.

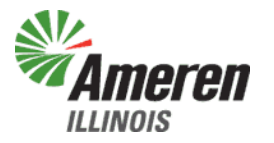

• You will need to click on the link in the PowerClerk Account Creation Confirmation email you receive to verify your account and complete your registration.

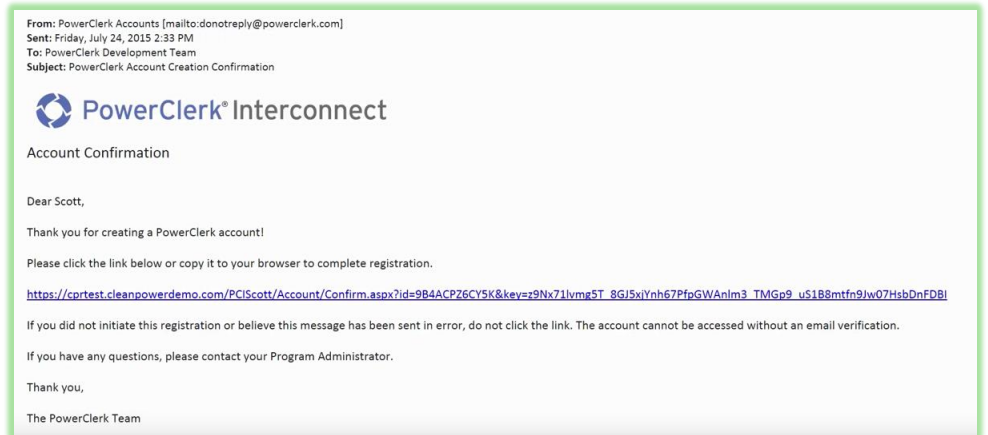

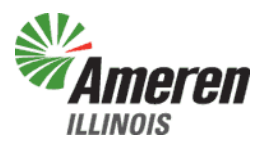

- After you have completed your registration, you may now log into PowerClerk.
- If you have additional questions, please email:
	- [RenewablesIllinois@Ameren.com](mailto:RenewablesIllinois@Ameren.com)

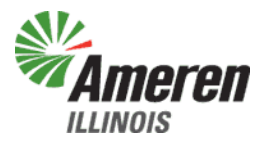

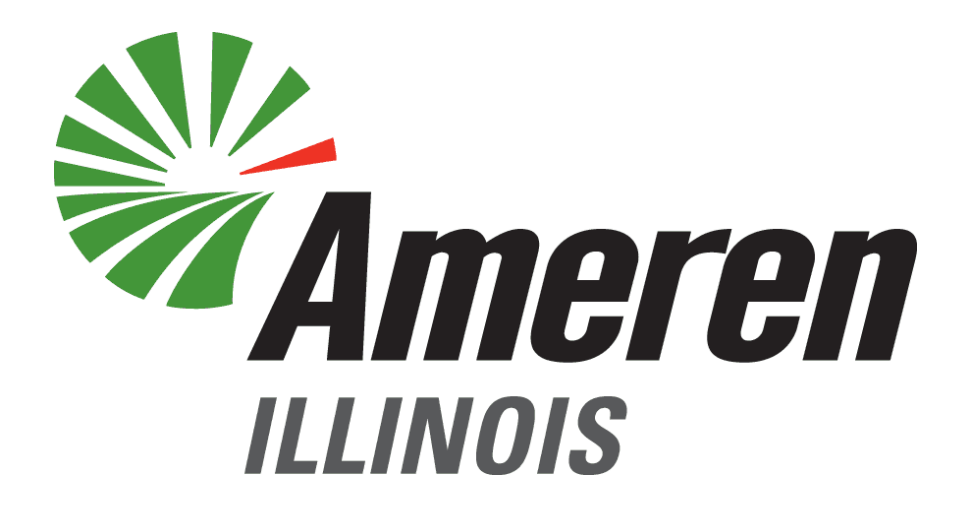

# FOCUSED ENERGY. For life.